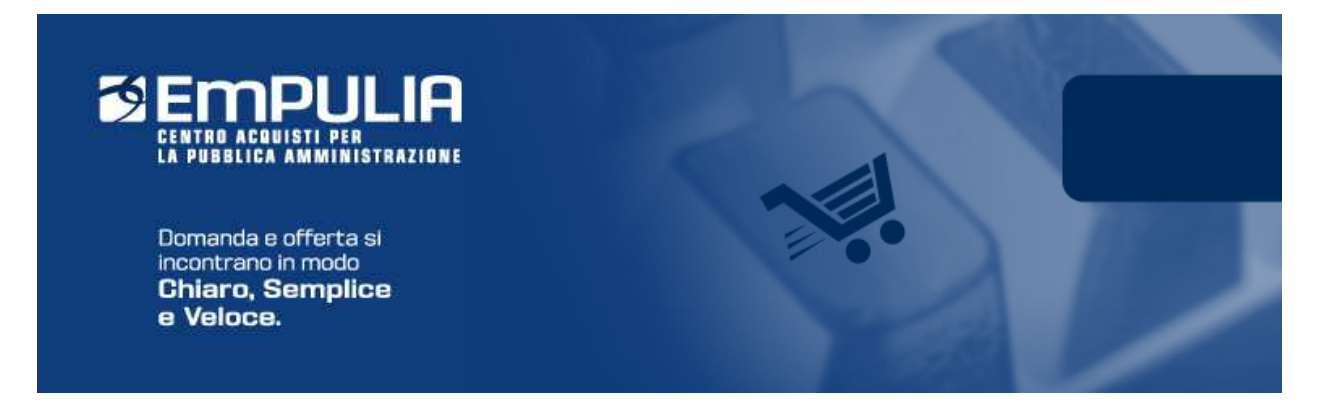

# Centro Acquisti per la Pubblica Amministrazione EmPULIA

# Linee guida per gli Operatori economici

# PROCEDURE DI GARA APERTE

# Versione 1.0

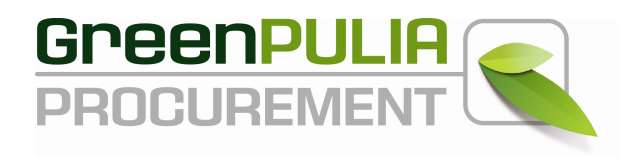

La procedura "Aperta" è la funzione con cui l'Ente "invita", tramite un bando pubblico, gli operatori economici interessati a presentare un'offerta per l'affidamento di servizi o l'acquisizione di beni. Al bando di gara di una procedura aperta è ammessa la partecipazione e la presentazione di offerte da parte di un qualsiasi operatore economico purché in possesso dei requisiti minimi di accesso. Attraverso le indicazioni presenti sul documento di gara pubblicato le Imprese concorrenti vengono poste in condizione di elaborare compiutamente le proprie offerte.

In generale, sulla parte destra dell'Home Page del portale EmPULIA il banner a scorrimento informa puntualmente gli utenti della presenza di bandi gara pubblicati dall'Amministrazione.

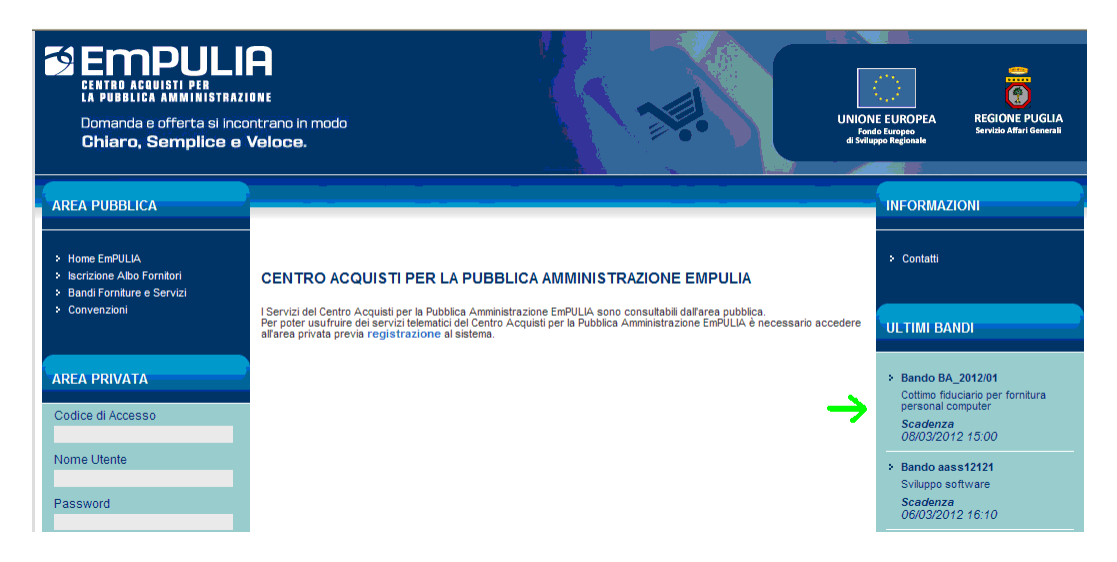

Nell'Area Pubblica, sotto la sezione "Bandi Forniture e Servizi" è riportato l'elenco dei bandi per l'acquisizione di forniture e servizi:

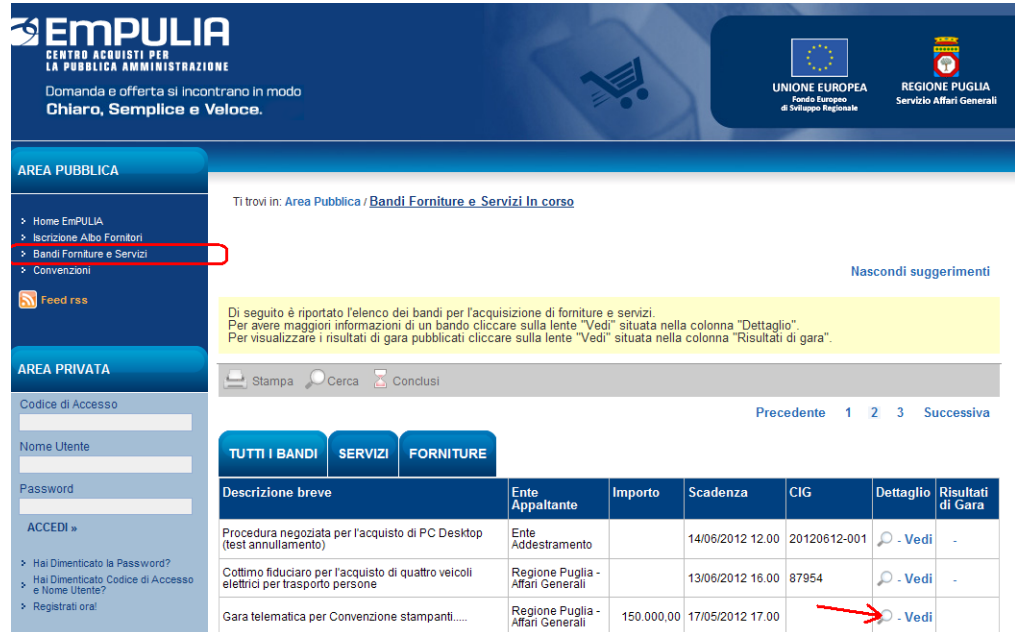

Per avere maggiori informazioni su un bando cliccare sulla lente <sup>p</sup> "Vedi" della colonna "Dettaglio":

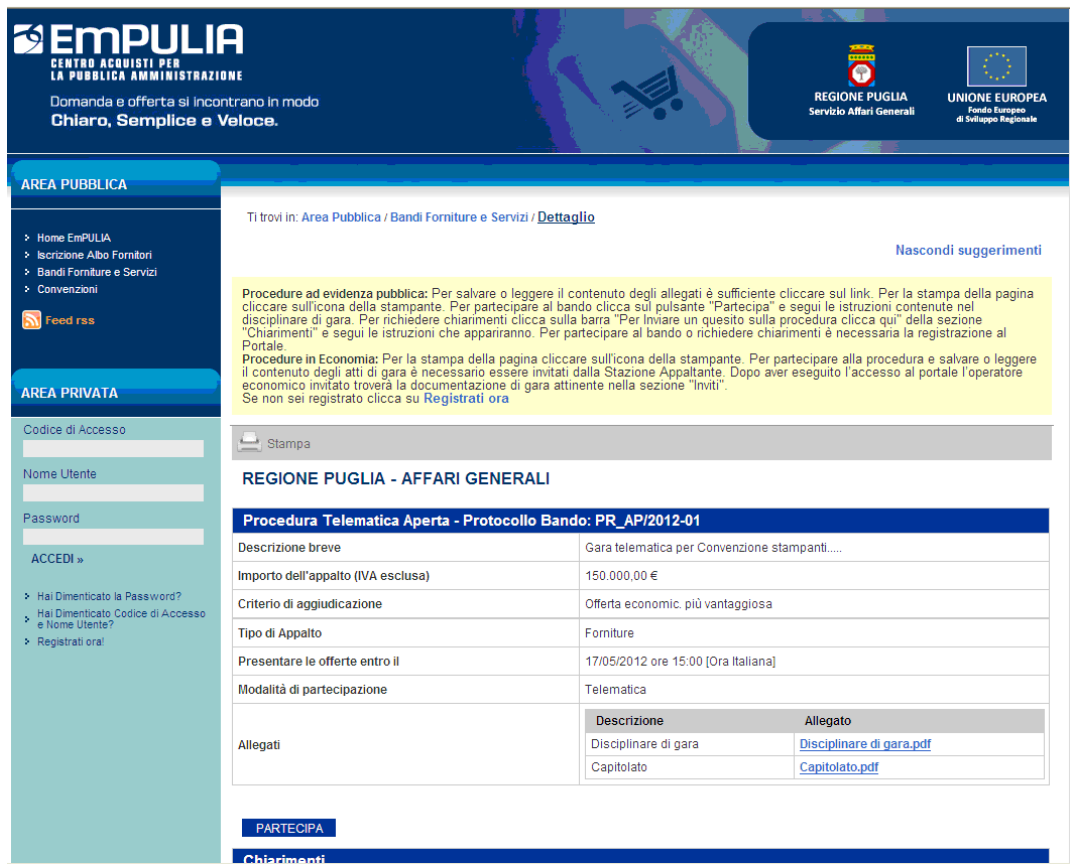

Il sistema presenta i dati di riepilogo della procedura selezionata:

- $\triangleright$  Descrizione breve
- Importo dell'appalto
- Criterio di aggiudicazione
- $\triangleright$  Tipo di appalto
- > Termini temporali di partecipazione
- Modalità di partecipazione
- $\triangleright$  Atti di gara

## Partecipazione al "Bando di Gara"

Ci sono due modalità di attivazione della procedura di partecipazione. La prima, dalla maschera contenente i dati di riepilogo (vedi immagine precedente), cliccando sul bottone

#### **PARTECIPA**

posto in basso a sinistra; nel caso in cui non si fosse ancora entrati nell'area privata il sistema richiederà le credenziali di accesso:

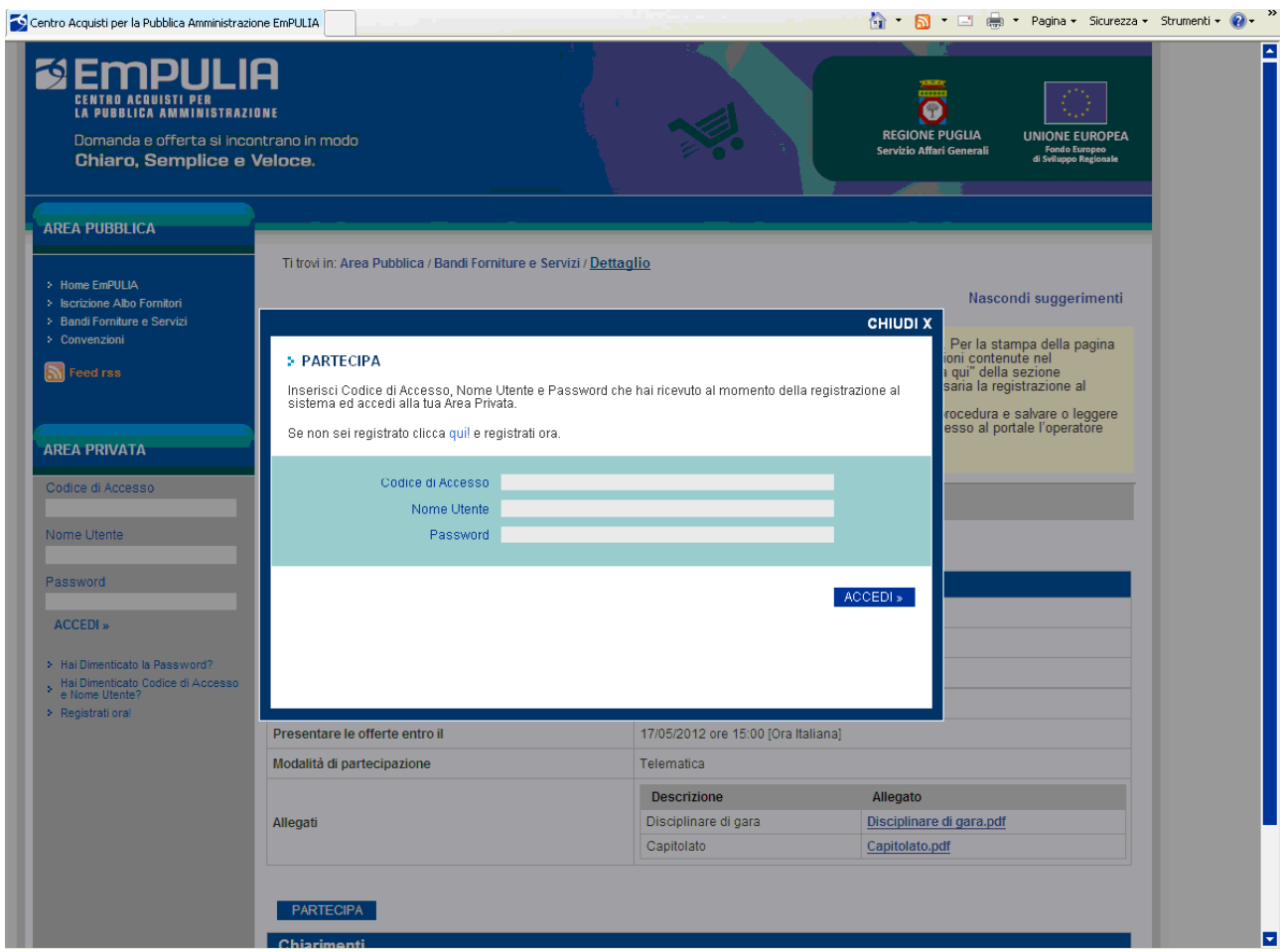

La seconda modalità, dopo essere entrati nell'area privata, cliccare la sezione Bandi (1), selezionare il bando dall'elenco attraverso il link  $\mathbb{P}$  "Vedi" (2):

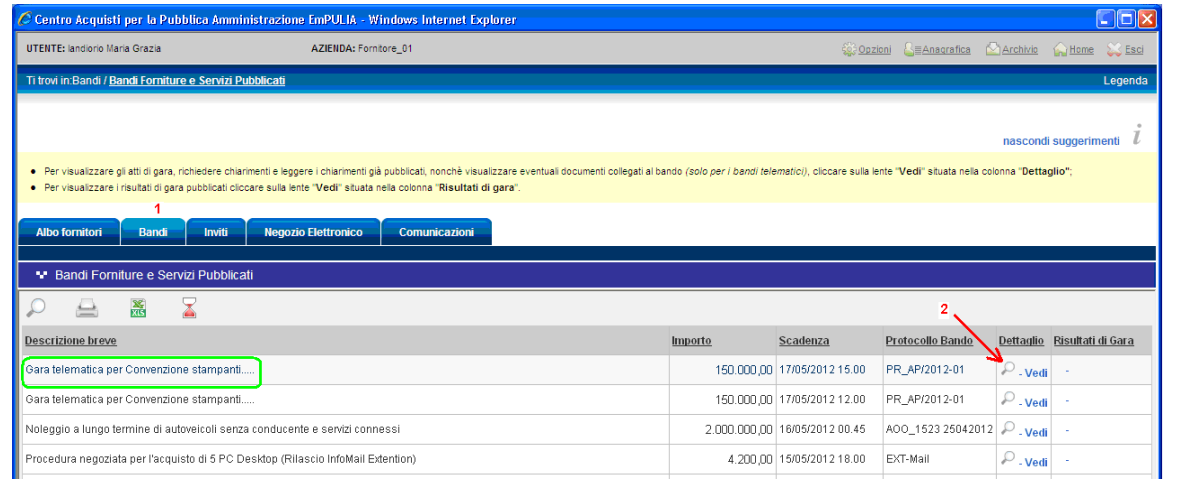

#### e cliccare sul bottone

PARTECIPA

## posto in alto a destra:

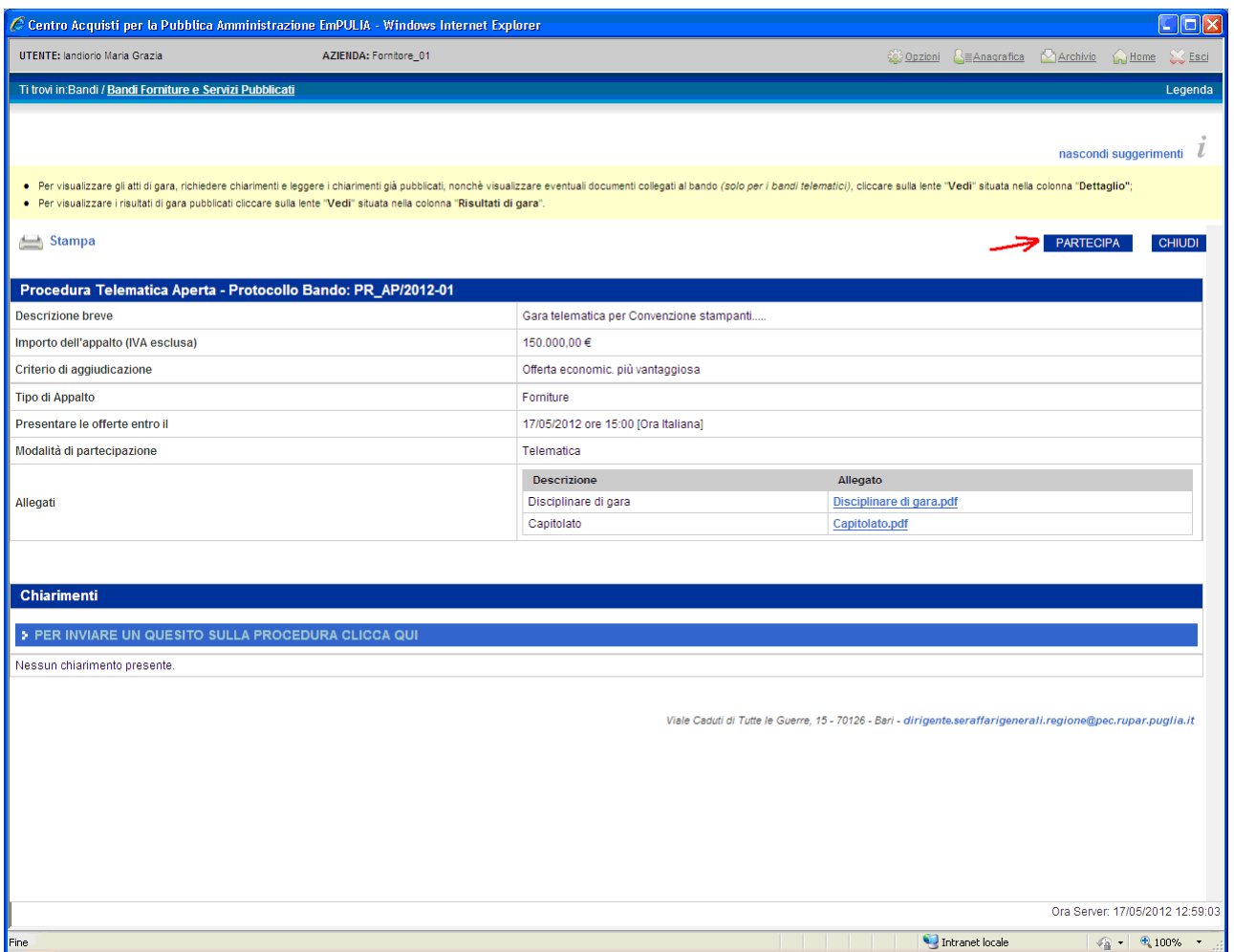

La sezione "Atti di gara" riporta i documenti di gara al cui interno è possibile trovare informazioni dettagliate che meglio descrivono la procedura in esame.

Per scaricare gli allegati cliccare sul link corrispondente al nome del file (1) e dalla finestra di download scegliere "Apri" per aprire direttamente il file oppure "Salva" per salvare il file sul proprio computer:

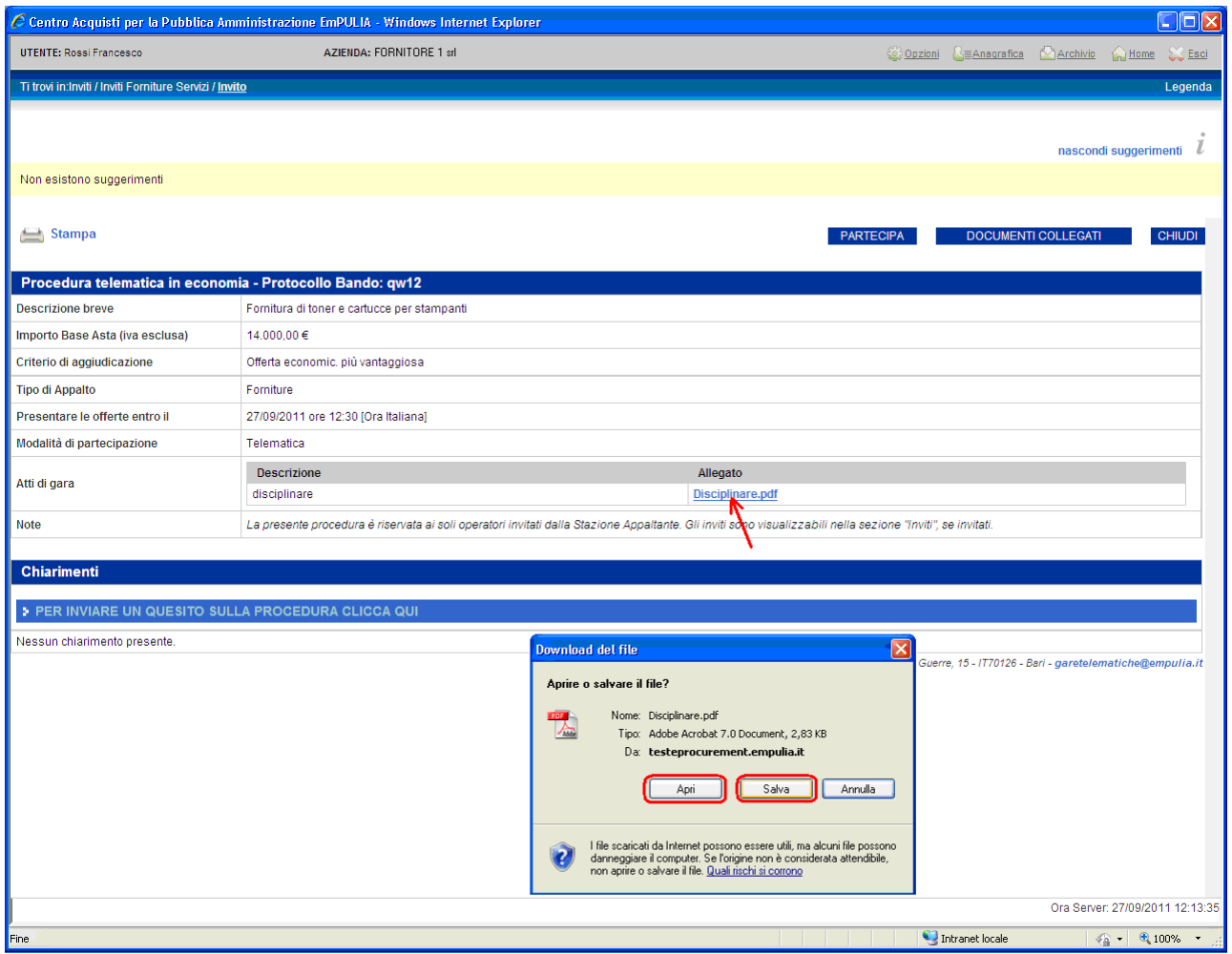

## La richiesta di chiarimenti

Il Fornitore ha la possibilità di sottoporre all'Ente domande sulla procedura in esame. L'invio di un quesito, relativamente alle Procedure Aperte, è consentito anche se non è stata ancora attivata la richiesta di partecipazione (con le modalità descritte in precedenza).

Per l'invio di una domanda cliccare sul testo "CLICCA QUI" (1) della pagina di invito; il sistema predispone il campo "Quesito" (2) per l'inserimento della domanda da inoltrare.

Quando fatto cliccare il bottone "INVIA QUESITO" (3):

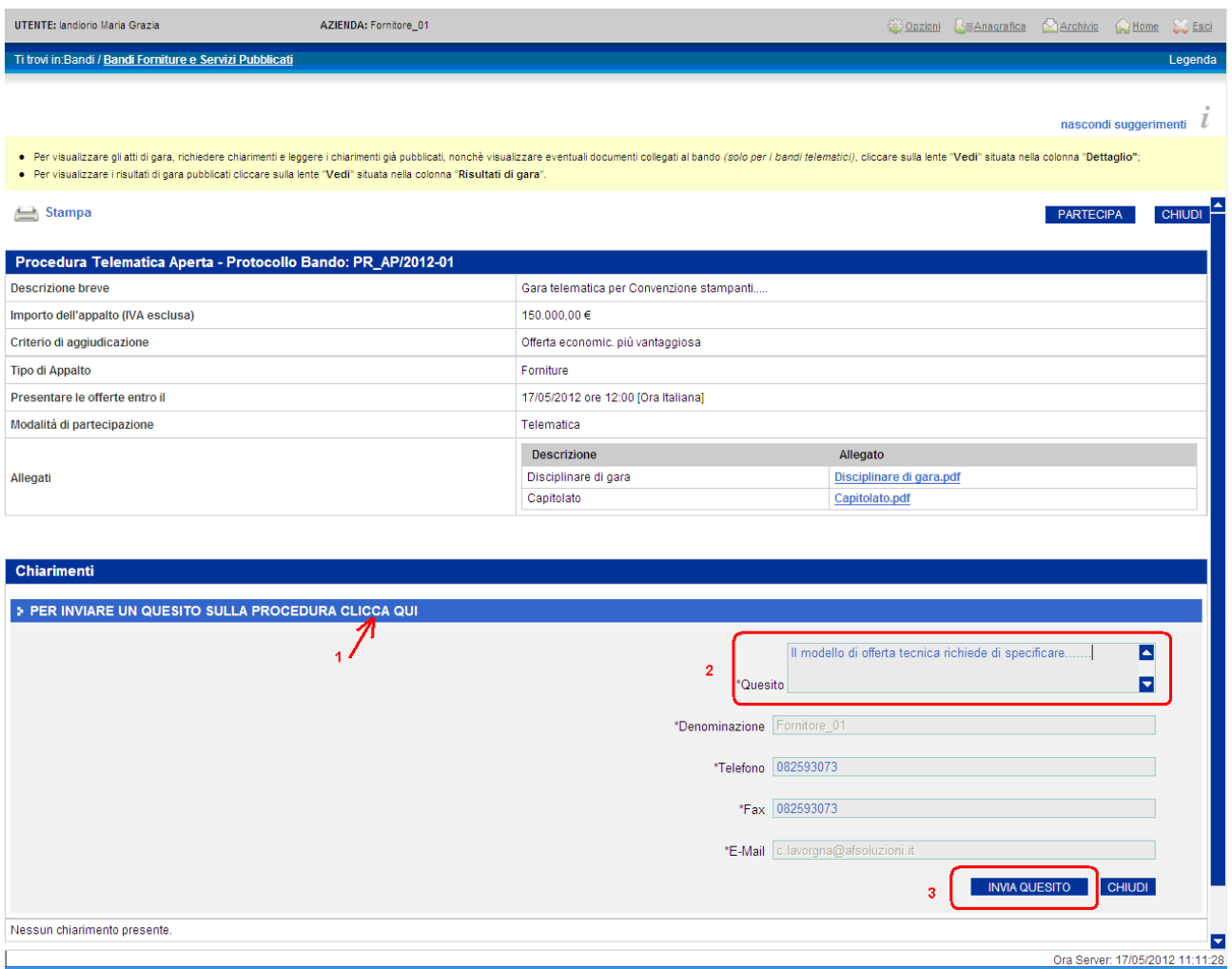

Il quesito inserito comparirà nella sezione dei Chiarimenti:

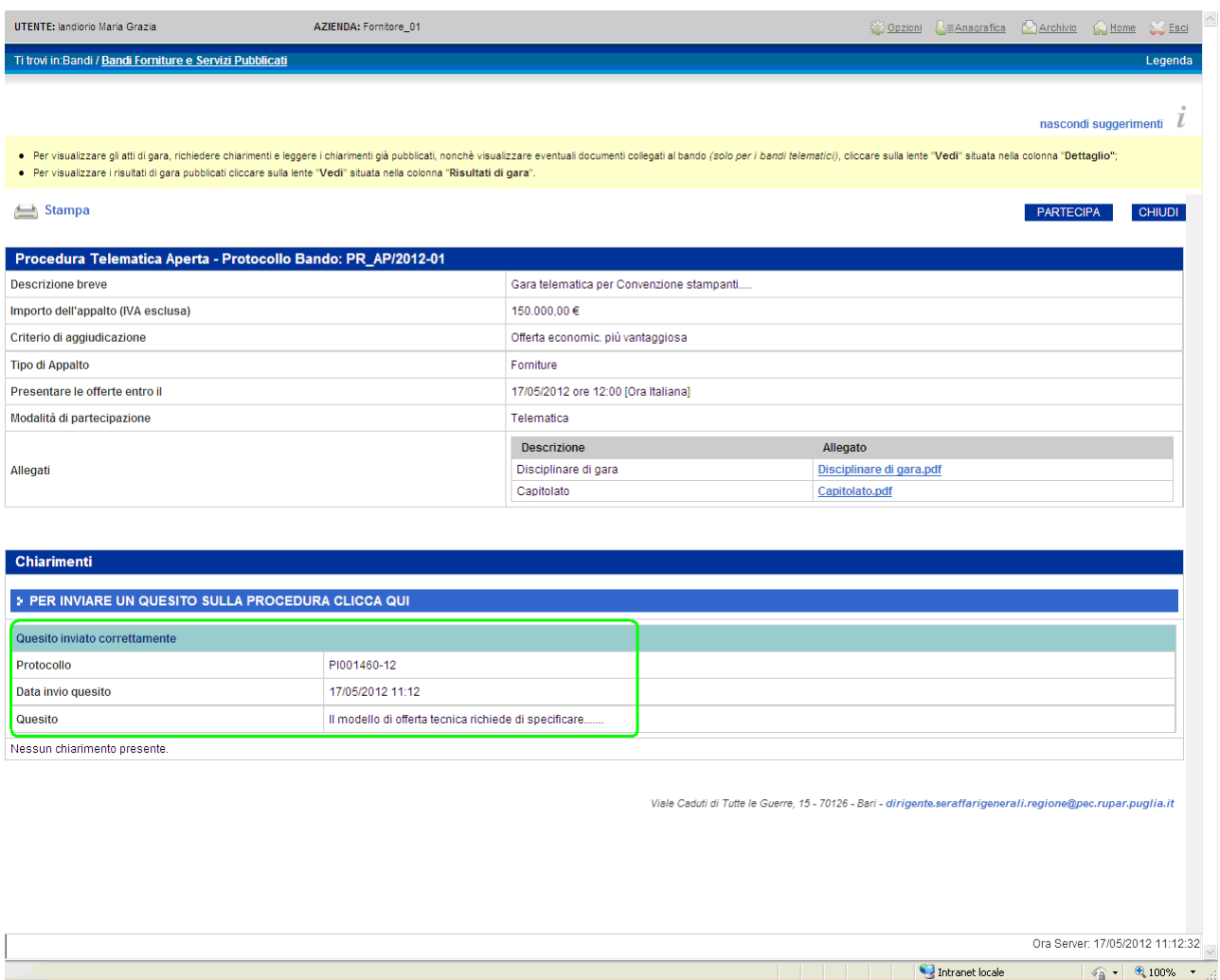

Il corretto invio di un quesito all'Ente verrà anche notificato attraverso la ricezione di un messaggio all'indirizzo e-mail del Fornitore.

La richiesta di chiarimenti è consentita entro i limiti di presentazione delle offerte, previsti dalla procedura in esame. Superati i termini di scadenza (campo "Presentare le offerte entro il….") in quanto minore della data e ora di riferimento del sistema, riportata nella parte bassa della finestra (campo "Ora server:…."), la funzionalità di invio quesiti risulterà disabilitata, come pure quella di "partecipazione".

I quesiti inviati faranno parte dei documenti "collegati" alla procedura. Pertanto, per visualizzare un quesito cliccare su "DOCUMENTI COLLEGATI" (1), posizionarsi sulla sezione "Miei quesiti" (2) e selezionare il quesito (3) per aprirlo:

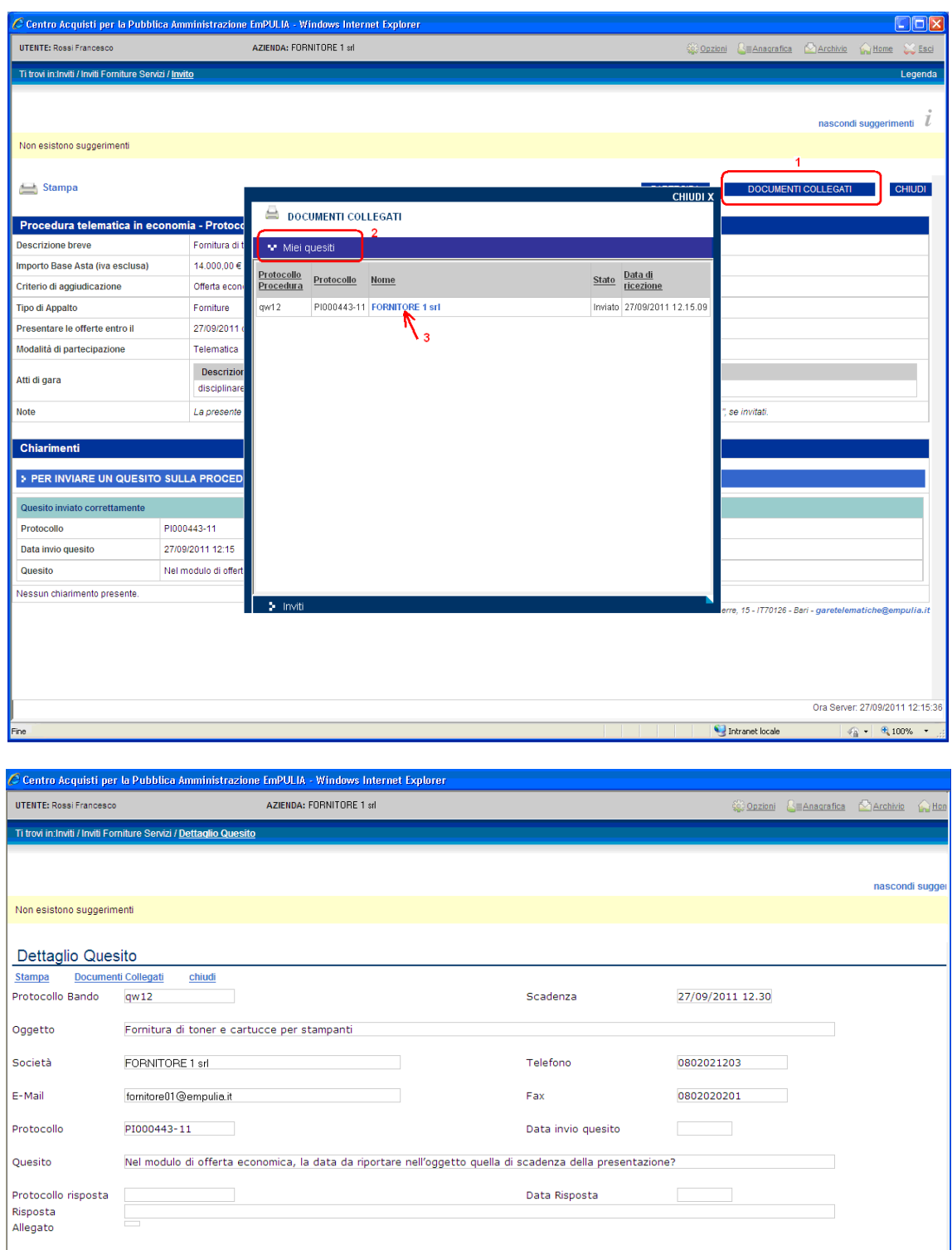

Anche l'invio di una risposta al quesito da parte dell'Ente viene notificato con la ricezione di un messaggio all'indirizzo e-mail del Fornitore.

La risposta dell'Ente è immediatamente visualizzabile richiamando il bando:

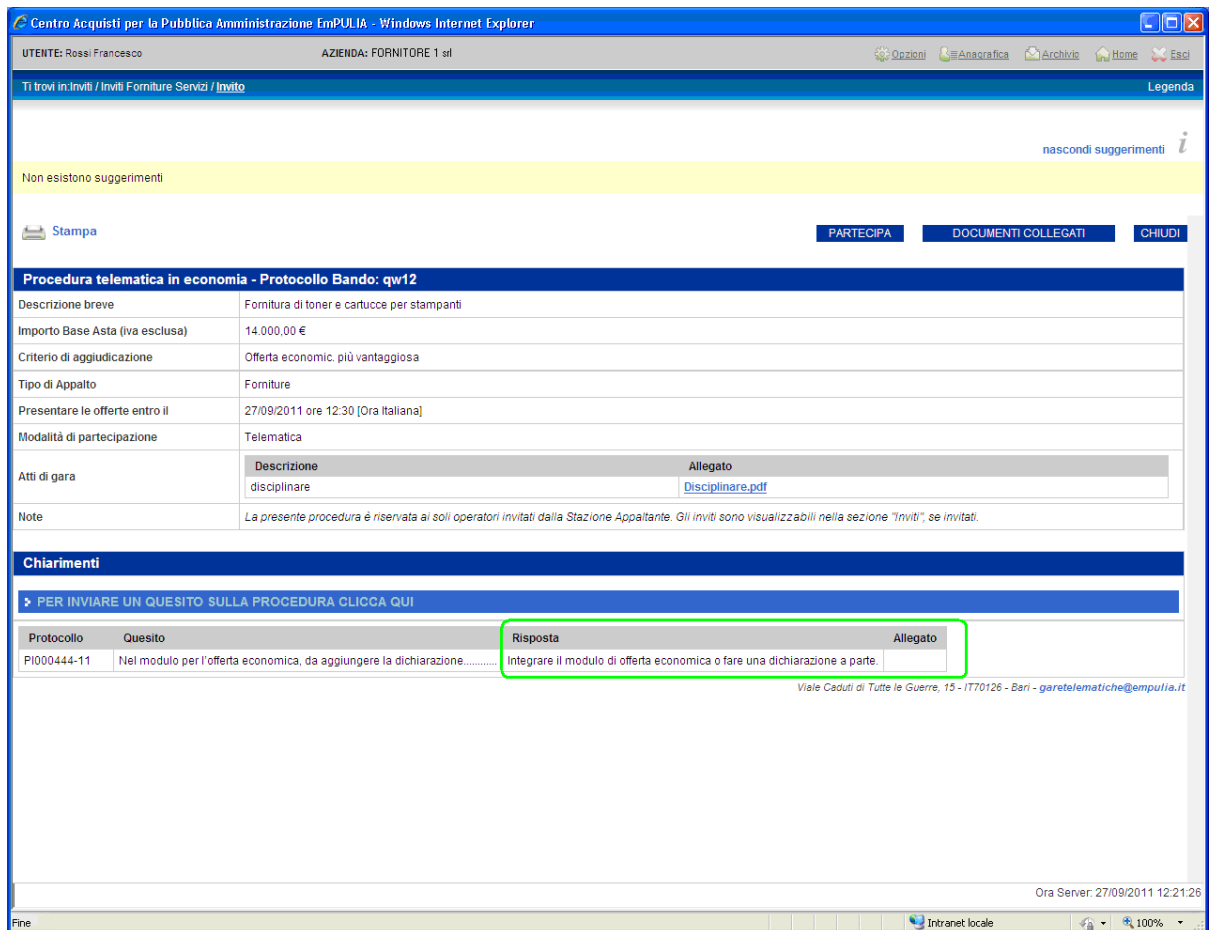

In alternativa, aprendo il quesito dalla sezione "Miei quesiti" di "DOCUMENTI COLLEGATI ":

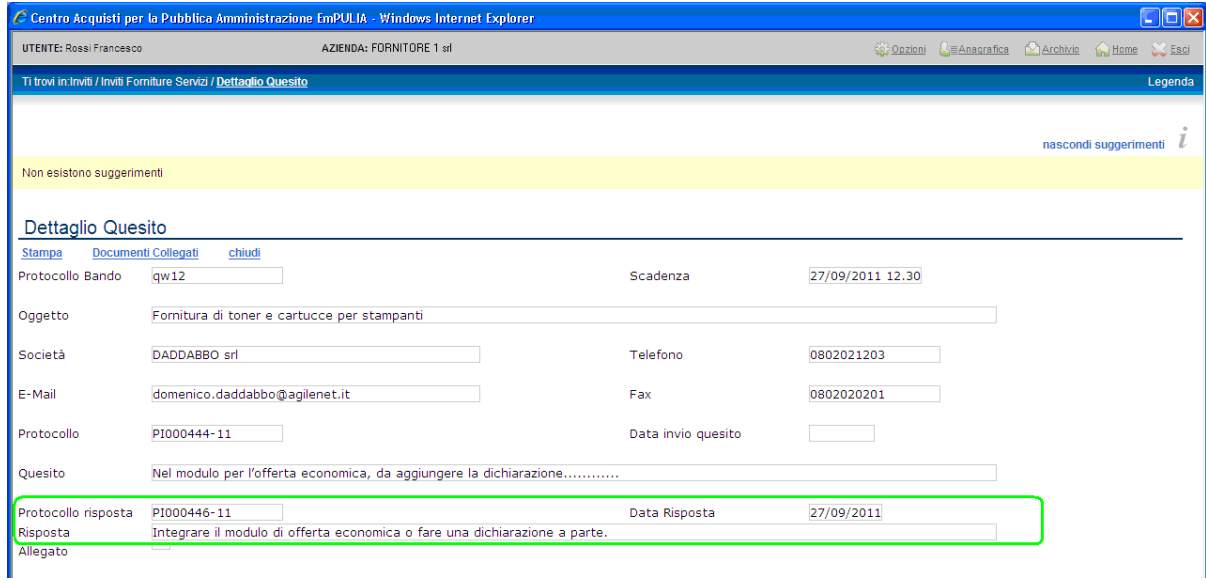

Le risposte ad eventuali quesiti in relazione alla presente gara saranno pubblicati anche nell'area pubblica del Portale EmPULIA all'interno del Bando relativo alla procedura di gara in oggetto.

Il bottone "DOCUMENTI COLLEGATI" consente di visualizzare la finestra di raccolta di tutti i documenti prodotti dal sistema che andranno a "collegarsi" al documento di gara durante le fasi successive: lo stesso bando, i quesiti inviati, le offerte presentate, le comunicazioni inviate dall'Ente.

Questi documenti vengono raggruppati all'interno delle corrispondenti sezioni della finestra "DOCUMENTI COLLEGATI", attraverso cui il Fornitore può accedere ai singoli documenti:

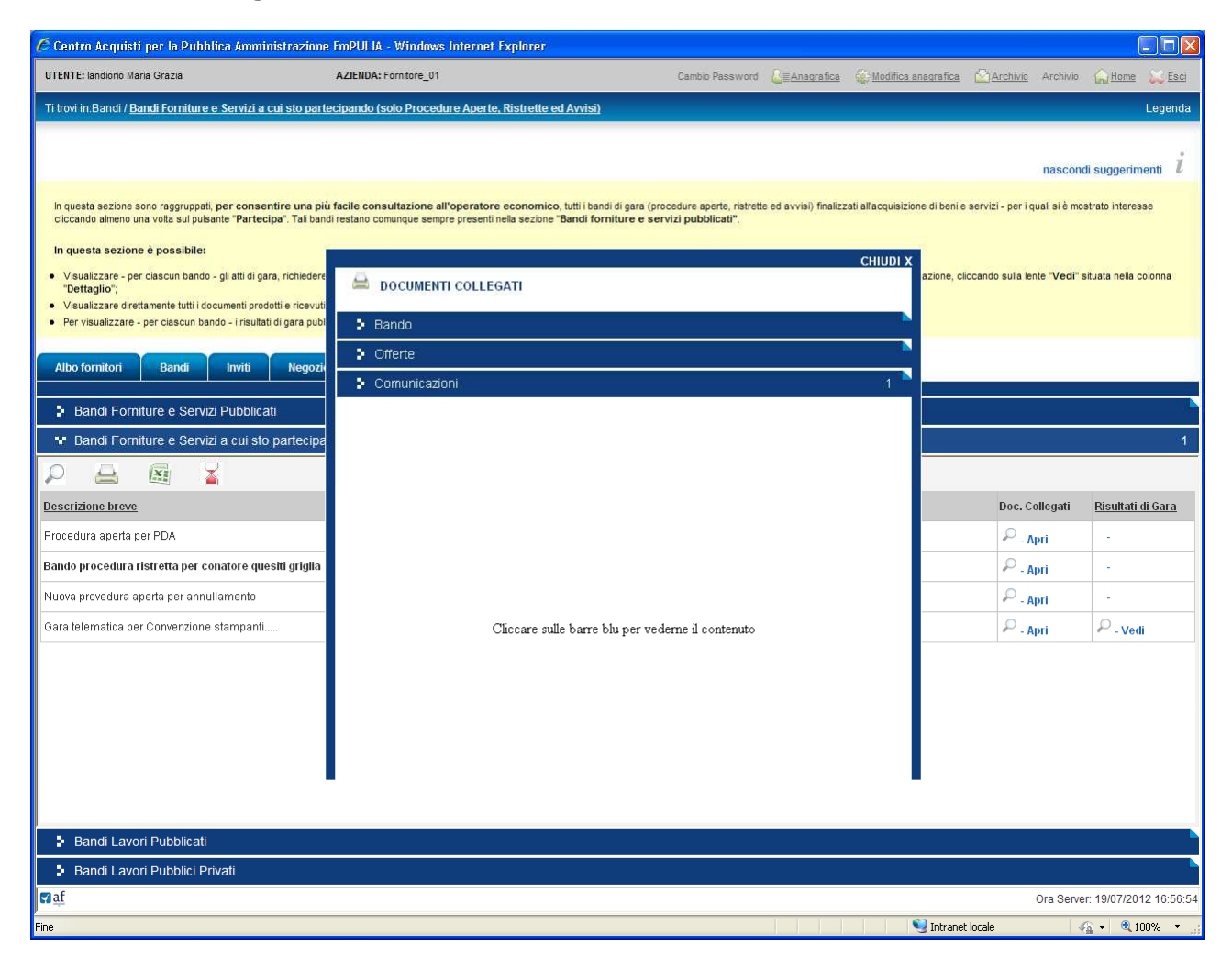

Il click in corrispondenza di una delle sezioni (Bandi, Offerte, ecc.) aprirà l'elenco dei documenti presenti, riferiti a quella sezione. Ad esempio, la selezione della sezione "Bando" visualizzerà i riferimenti al documento di bando gara; il click sul nome aprirà il documento di gara (con le stesse modalità descritte in precedenza):

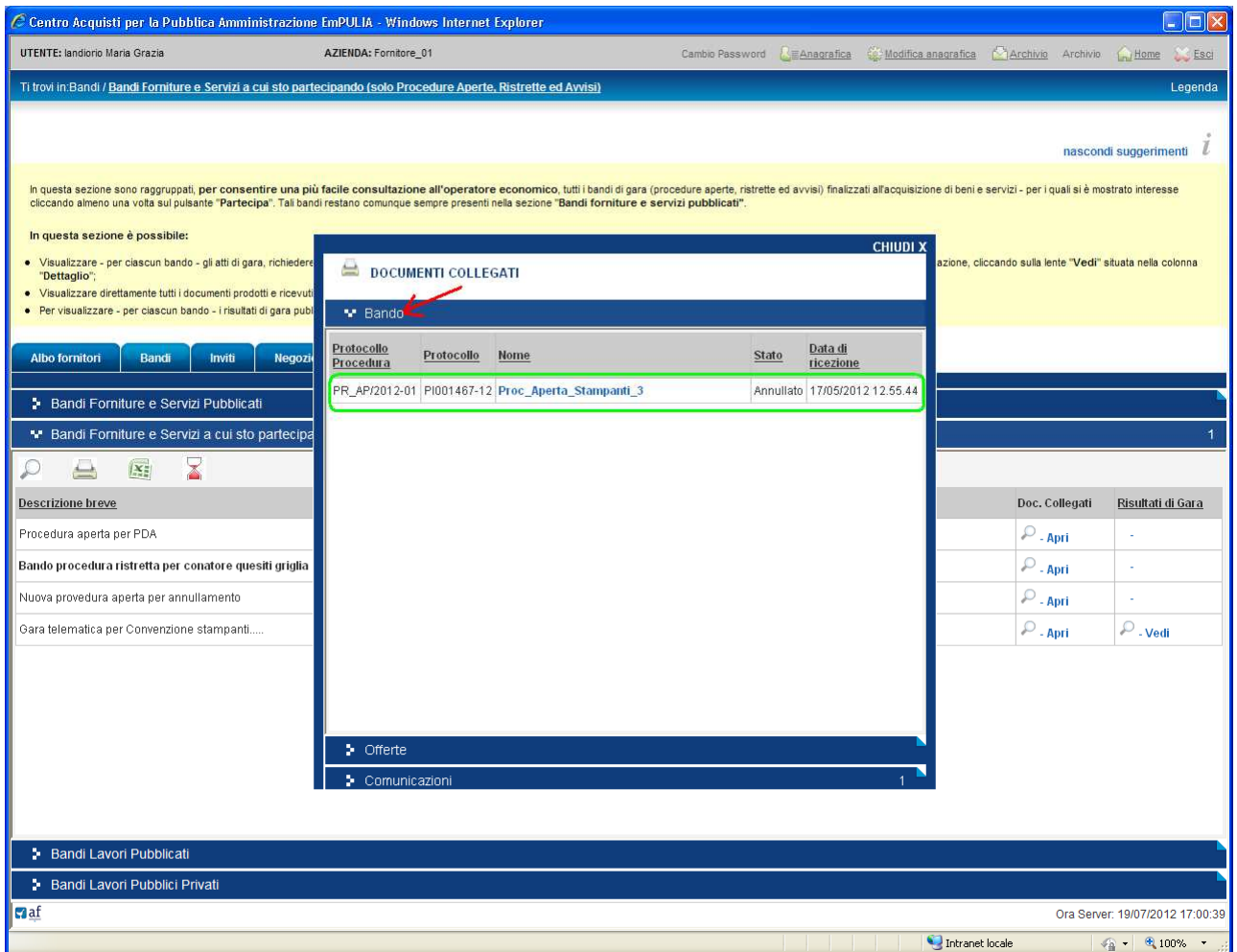

### La partecipazione ad una procedura

Per rispondere con un'offerta al bando di gara è necessario cliccare sul bottone "PARTECIPA" con una delle due modalità descritte in precedenza. In entrambi i casi il sistema presenta la pagina iniziale, relativa alla Busta Documentazione:

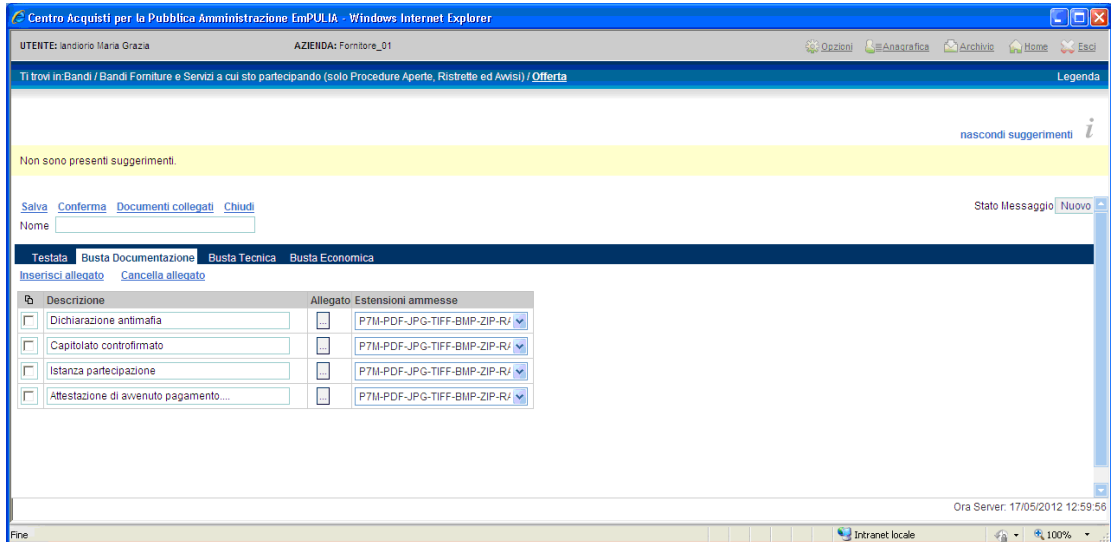

Il bottone **PARTECIPA** non sarà più visibile allorquando verranno raggiunti i termini di presentazione delle offerte (come pure non sarà più consentito inviare quesiti).

Entro questi termini il Fornitore ha la possibilità di inviare per uno stesso bando più offerte, in sostituzione dell'ultima inviata; il sistema considererà "valida" solo l'ultima.

NOTA: in presenza di un'offerta già "Inviata", secondo le modalità descritte successivamente, il click sul bottone "PARTECIPA" genera un nuovo documento d'offerta che sostituirà l'ultimo presentato.

La partecipazione ad un bando gara predispone il relativo documento che consente al Fornitore di formulare la propria offerta.

## Busta Documentazione

Posizionarsi sulla "Busta Documentazione" per l'inserimento dei documenti previsti dal capitolato di gara. Per ciascun documento cliccare sul link "Inserisci allegato" (1), cliccare sul bottone  $\Box$  (2) di selezione dell'allegato, ricercare sul proprio computer il file da allegare (3) e selezionato il documento  $(4)$  confermare  $(5)$ .

La sequenza descritta va ripetuta per ogni file da allegare all'offerta.

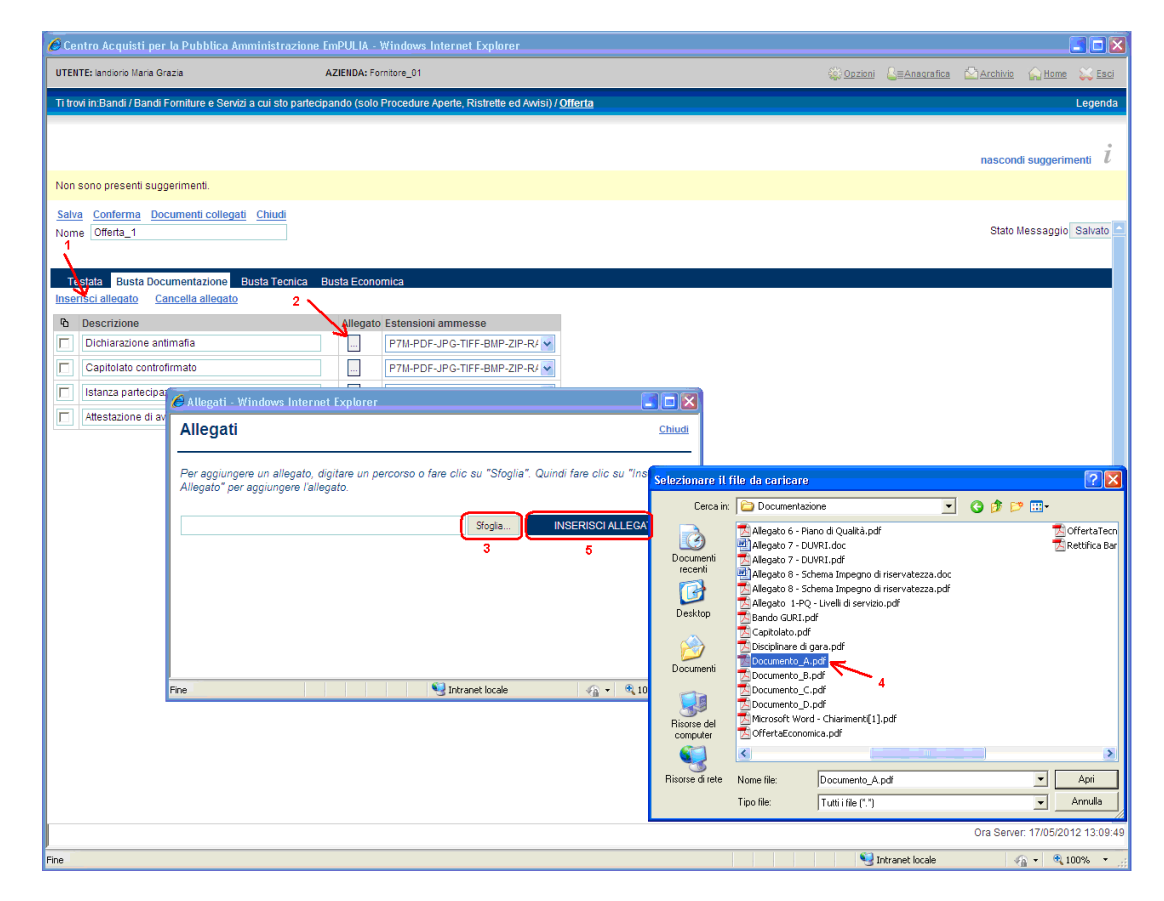

In caso di raggruppamenti temporanei di imprese, l'operatore economico mandatario deve inserire la denominazione del raggruppamento nell'apposito campo "Denominazione ATI" ed inserire i dati di tutte le imprese con il relativo Ruolo (mandataria, mandante) attraverso il comando "Inserisci riga".

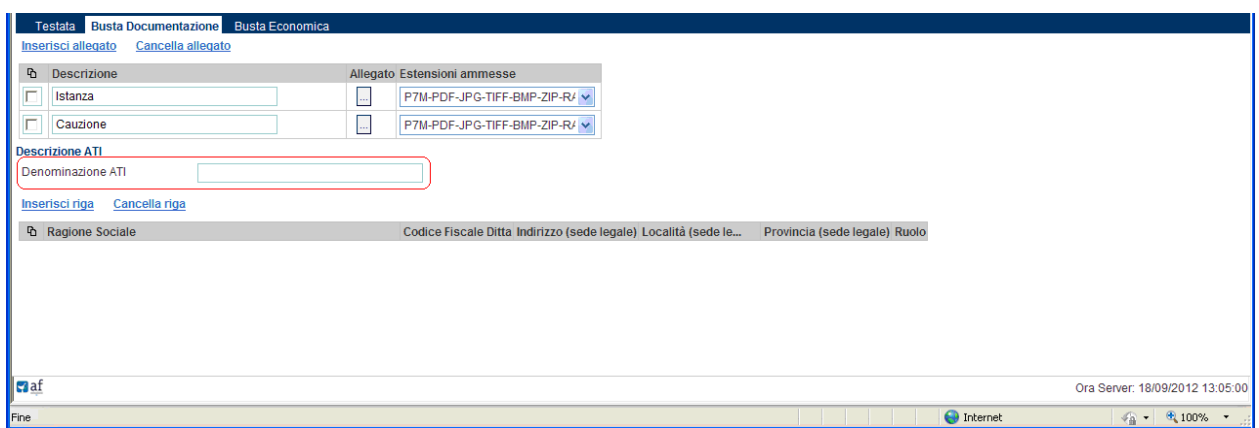

Il "documento di offerta" farà parte dei documenti "collegati" al bando. Pertanto, per continuare con la fase di compilazione di un'offerta salvata occorrerà "riprendere" il documento di bando mediante la finestra dei "DOCUMENTI COLLEGATI", attraverso una delle due modalità descritte in precedenza.

E' possibile interrompere in qualsiasi momento la compilazione del documento d'offerta cliccando sul link "Chiudi". Il sistema presenterà un messaggio per la richiesta di salvataggio del documento: cliccare "OK" per salvare le modifiche inserite "Annulla" per non confermare le modifiche inserite.

Il documento d'offerta "salvato" è sempre richiamabile dalla sezione "Bandi Forniture e Servizi a cui sto partecipando…", selezionando i "DOCUMENTI COLLEGATI" della procedura di gara selezionata:

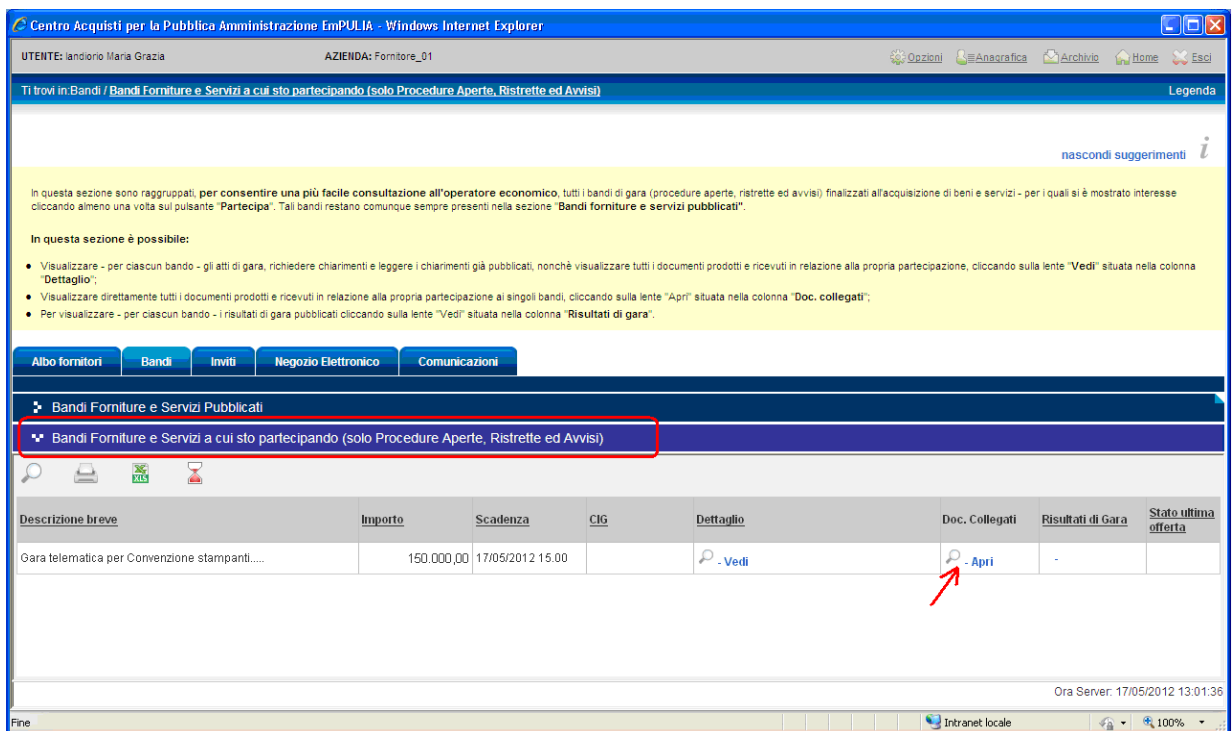

e cliccando sul nome dell'offerta presente nella sezione "Offerte":

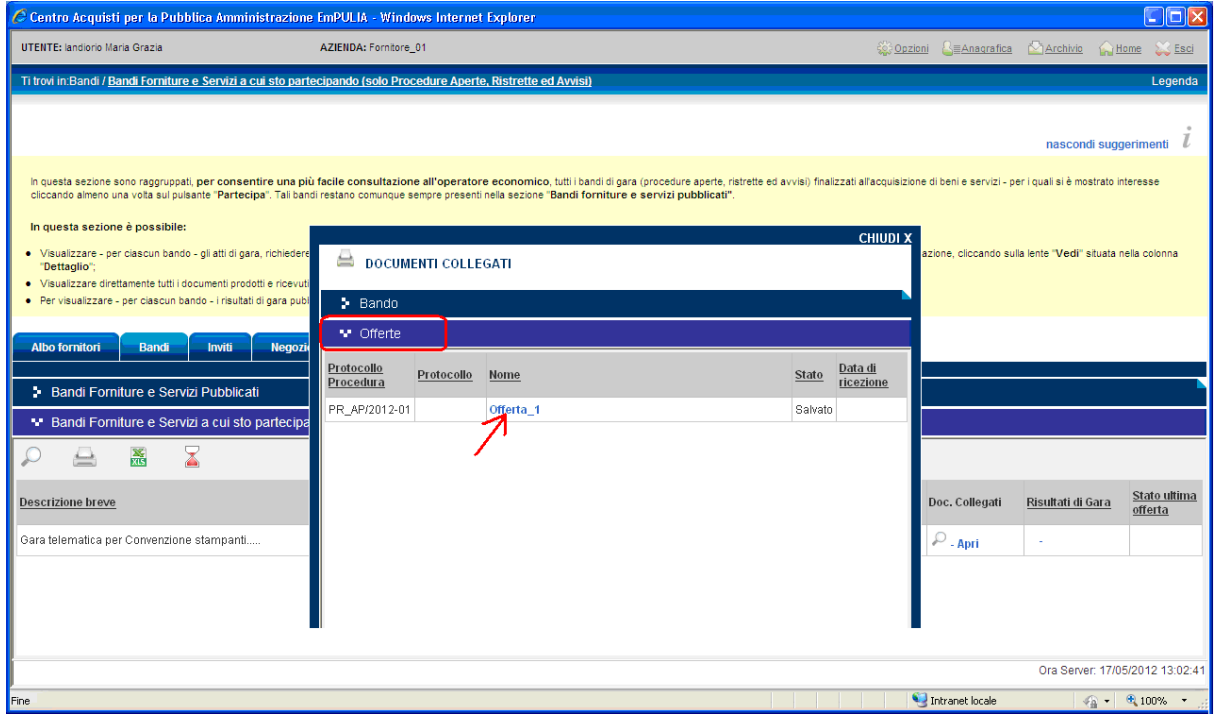

#### Busta Tecnica

Se previsto, procedere con l'inserimento dei dati sulla "Busta Tecnica". La sezione "Documentazione Richiesta" riporta l'elenco dei documenti da allegare:

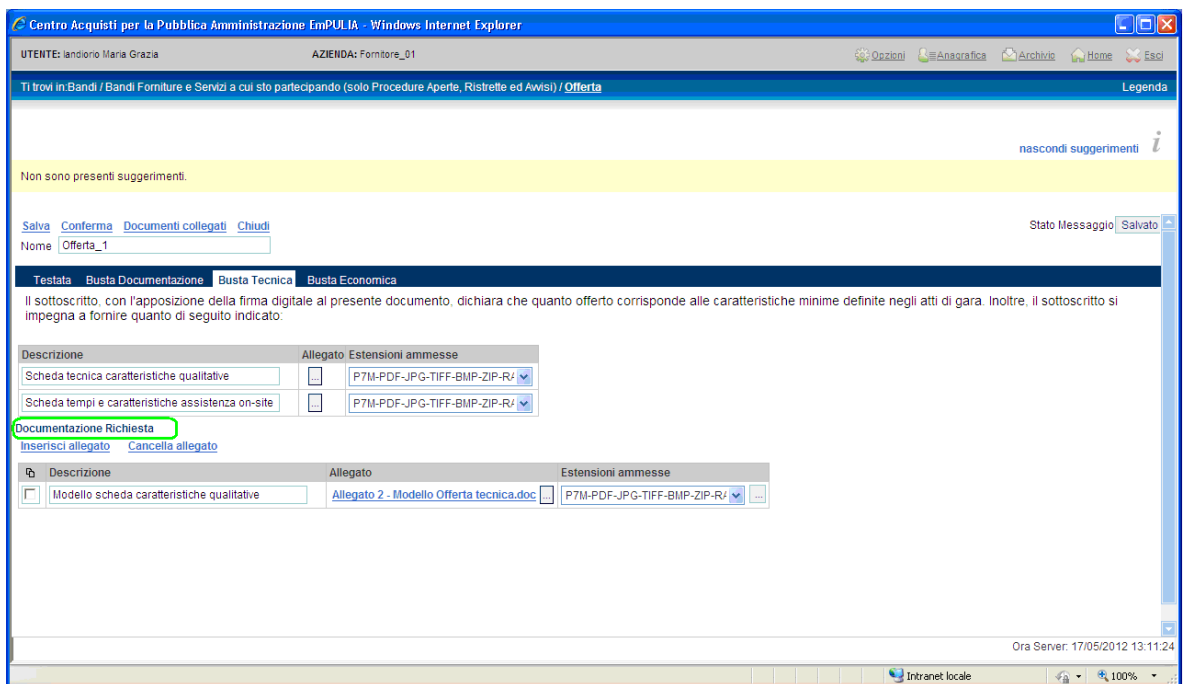

La modalità di inserimento/cancellazione degli allegati è identica a quella descritta per la Busta Documentazione.

#### Busta Economica

Procedere completando l'offerta con l'inserimento dei dati sulla "Busta Economica"; la modalità di inserimento/cancellazione di eventuali allegati è identica a quella descritta per la Busta Documentazione.

Compilare i campi richiesti rispetto alla propria offerta. Il sistema aggiornerà automaticamente i due campi "Valore offerta" e "Valore Offerta in Lettere".

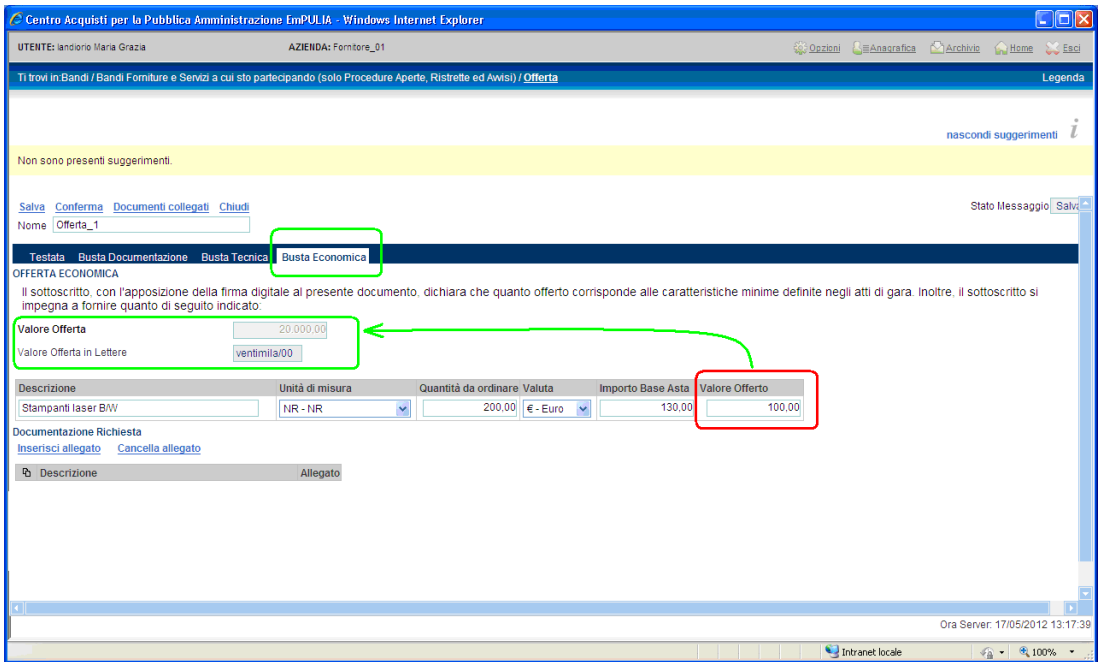

A completamento dell'offerta cliccare sul link "Conferma" per avviare il processo di verifica formale del contenuto dell'offerta inserita, prima di poterla inoltrare all'Ente. Il sistema elabora la richiesta verificando eventuali anomalie e notificandone la presenza:

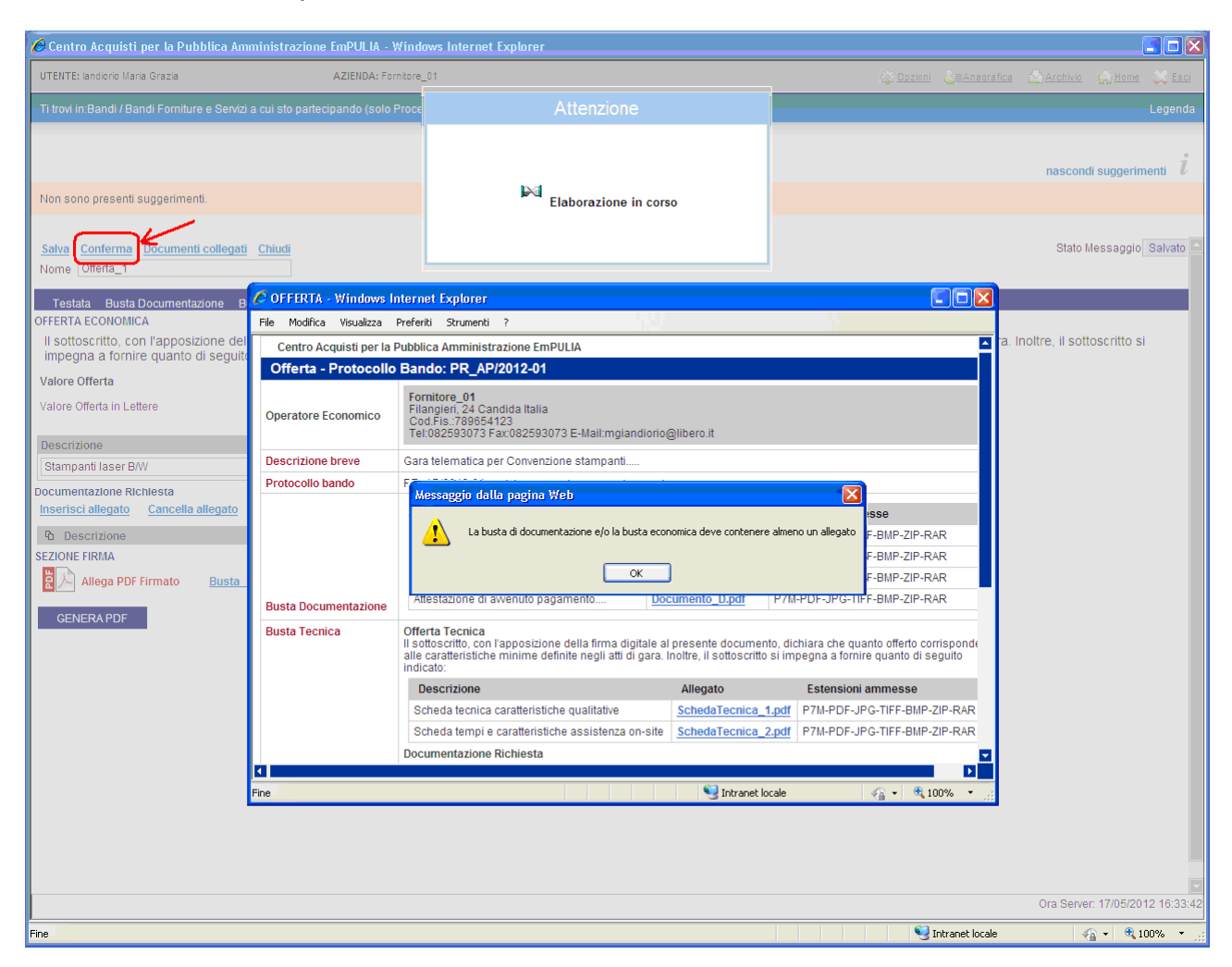

In caso di conferma di un'offerta oltre i termini temporali previsti dal capitolato il sistema notificherà al Fornitore il relativo messaggio.

Sulla "conferma", verificata la correttezza formale dell'offerta, il sistema abiliterà l'invio del documento all'Ente; cliccare sul bottone "INVIA" per inoltrare l'offerta:

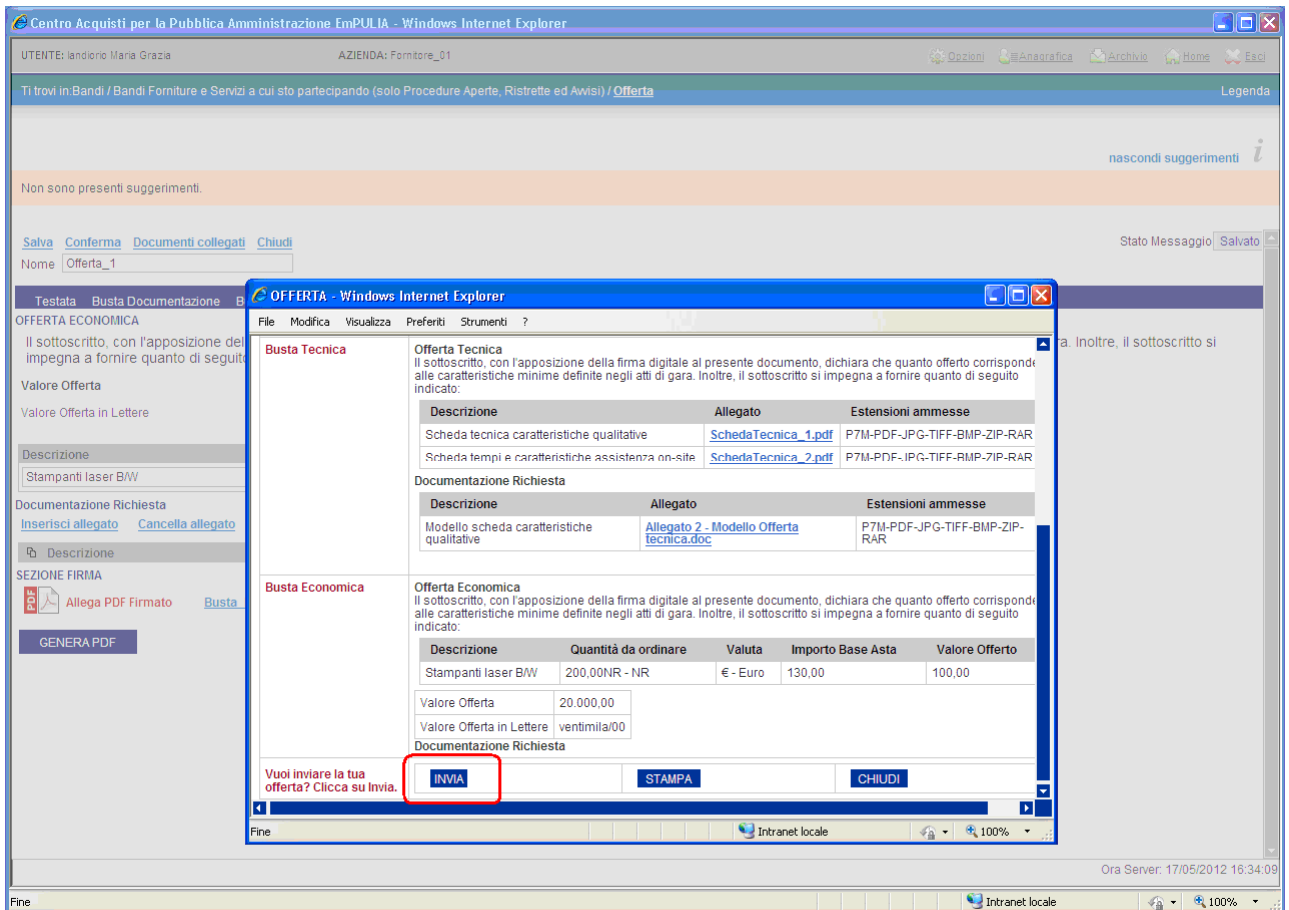

Il sistema confermerà con un messaggio a video l'avvenuto invio del documento:

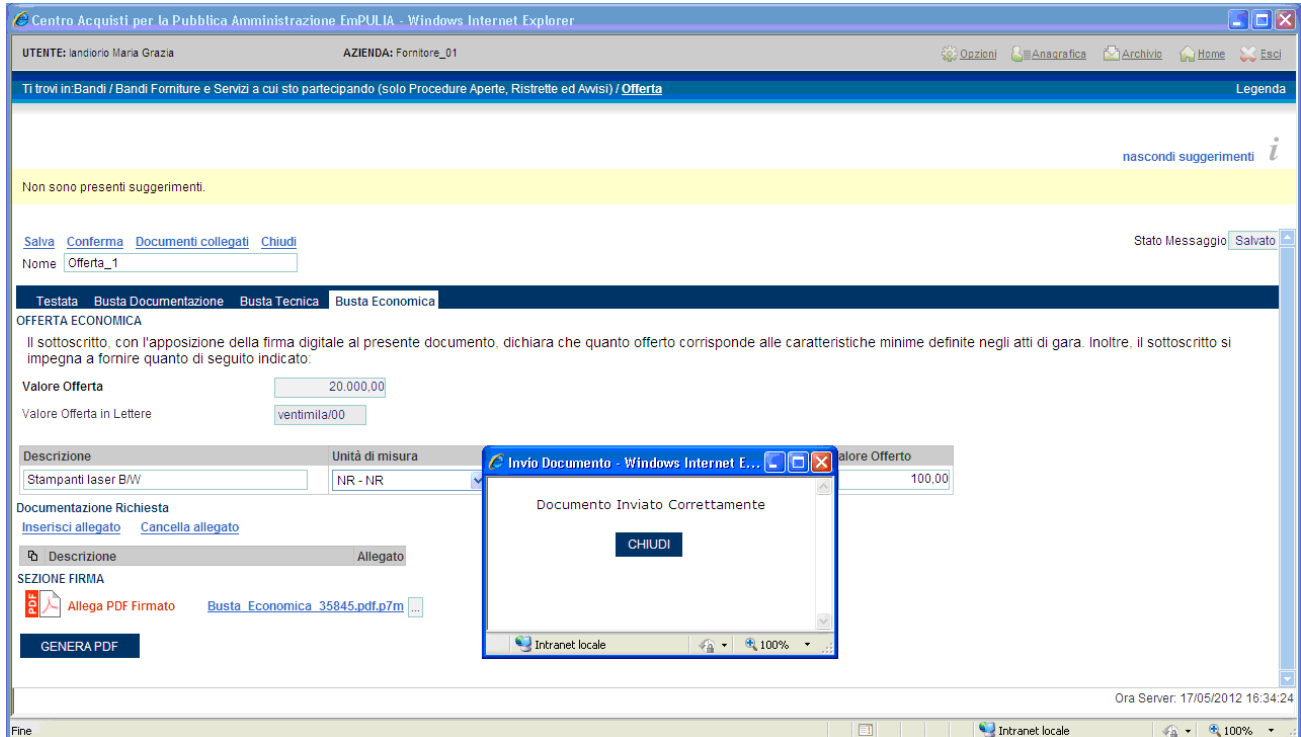

e inoltrerà un messaggio di notifica all'indirizzo e-mail del Fornitore:

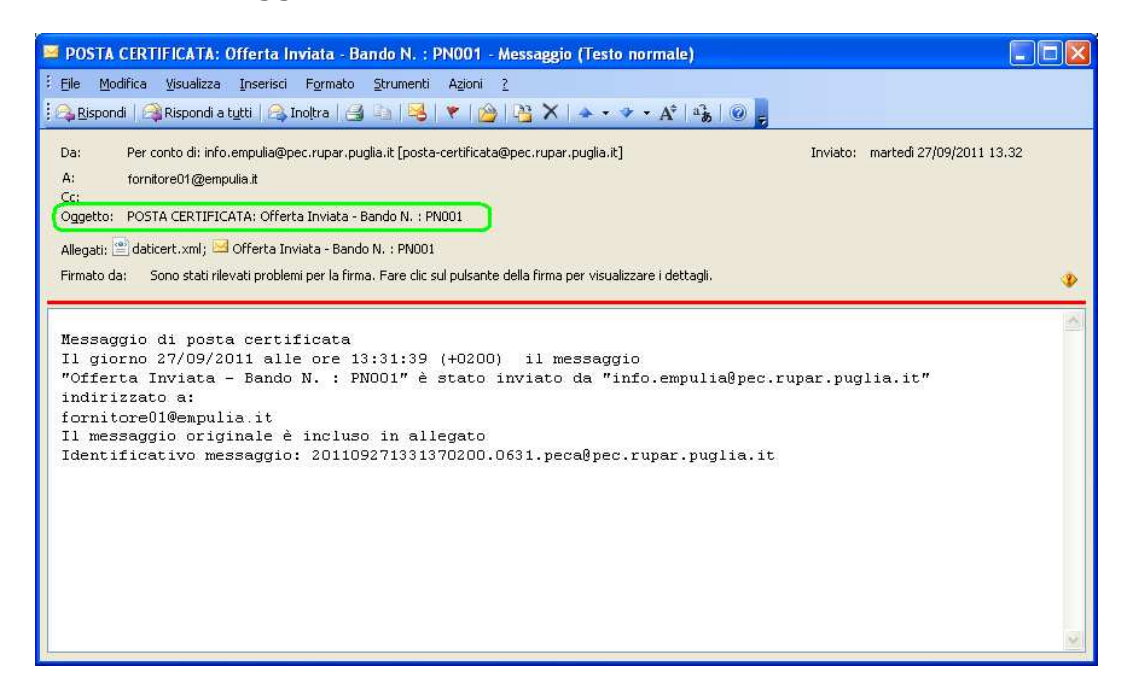

In caso di invio di una nuova offerta (operazione consentita solo entro i termini di scadenza di presentazione delle offerte), il sistema notificherà un messaggio per la richiesta di conferma:

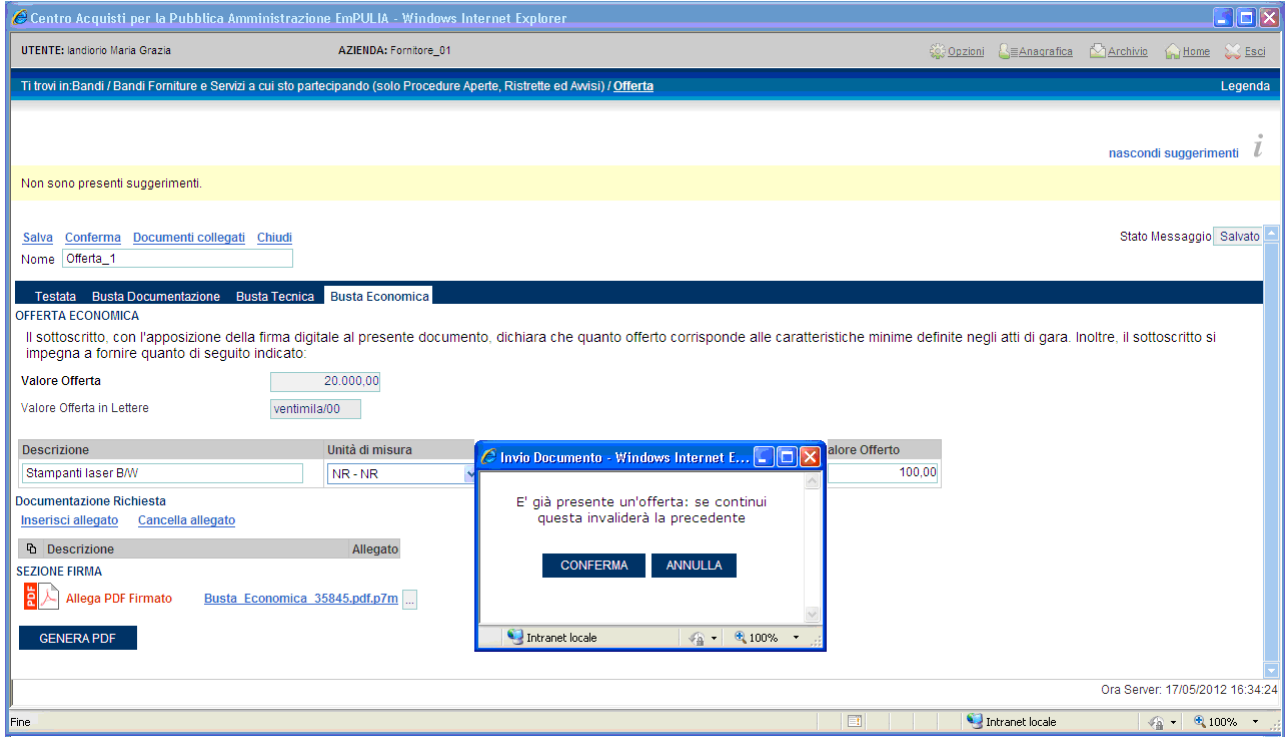

La conferma (click sul bottone "CONFERMA") "invaliderà" la precedente offerta che rimarrà comunque associata, per fini consultativi, tra i "Documenti collegati", al documento di invito inviato al fornitore:

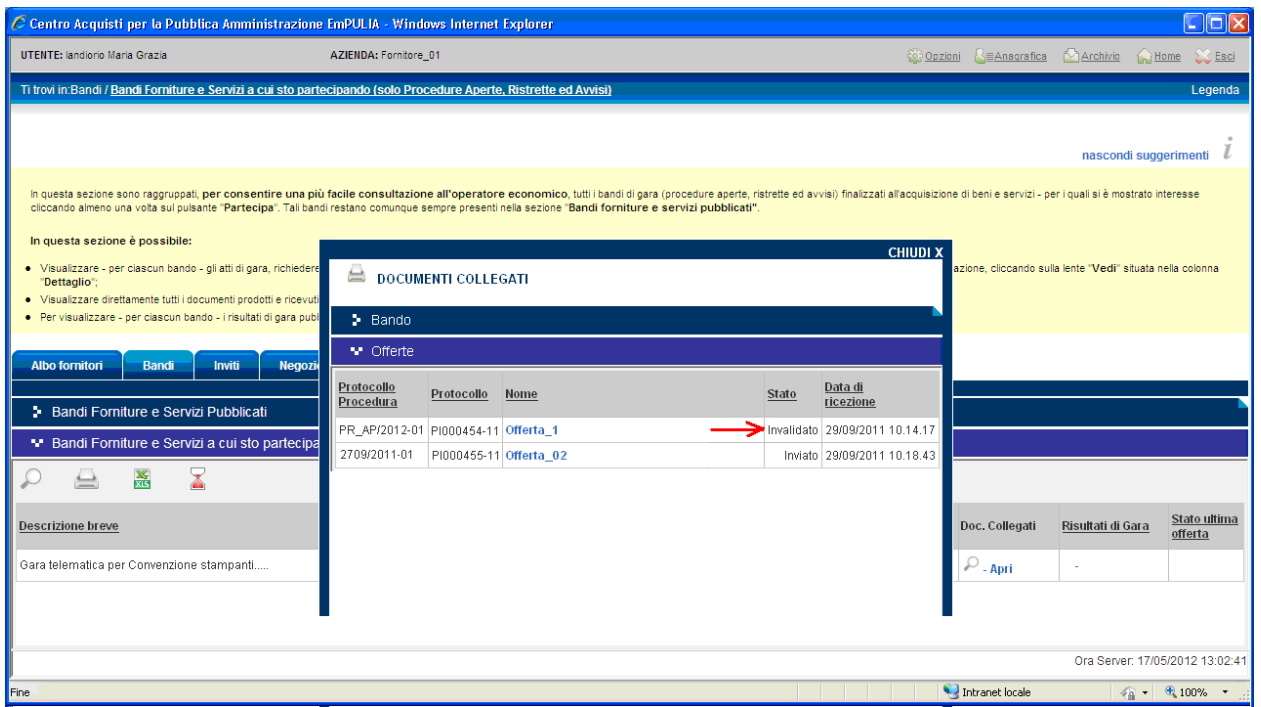

Le offerte dei fornitori sono "segrete" fino alla data di apertura delle buste, fissata nel relativo documento di gara.

Raggiunta tale data, la Commissione darà inizio alla "Procedura di Aggiudicazione" procedendo con le sedute di apertura delle buste, nell'ordine: "Amministrativa", "Tecnica", "Economica". Al termine di ciascuna fase la Commissione di gara, prima di procedere all'esame delle successive buste, comunicherà alle Imprese partecipanti i risultati delle corrispondenti sedute, indicando eventuali esclusioni dalla gara.

Qualsiasi comunicazione che caratterizza la "Procedura di Aggiudicazione" è notificata anche attraverso una e-mail all'indirizzo del Fornitore:

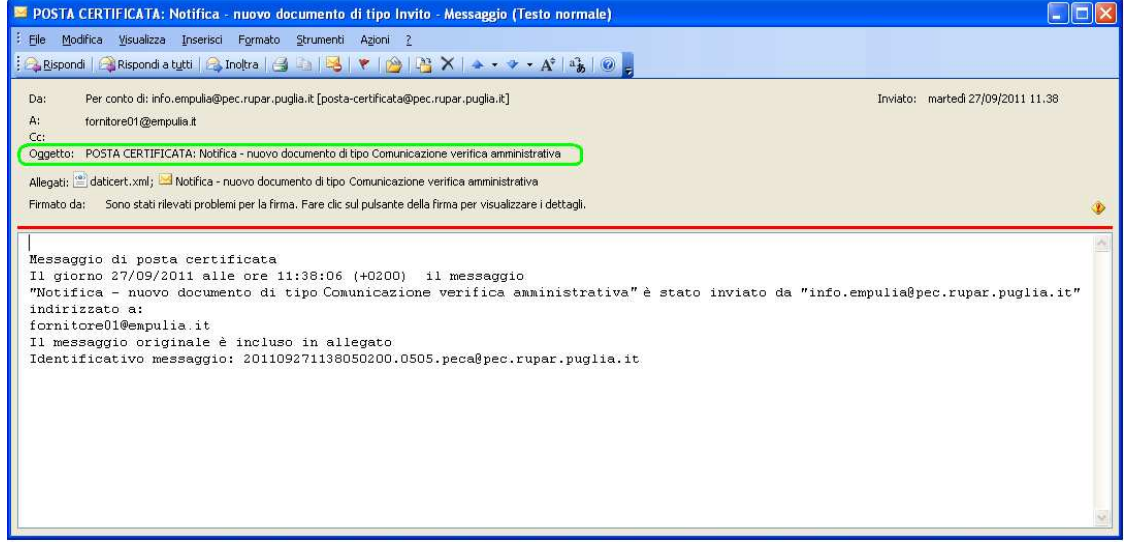

## Le Comunicazioni tra Ente e Fornitore

Qualsiasi comunicazione che caratterizza la "Procedura di Aggiudicazione" oltre ad essere notificata attraverso una e-mail all'indirizzo del Fornitore è consultabile anche posizionandosi sulla sezione "Comunicazioni" e cliccando sul link <sup>O</sup> "Vedi" della riga selezionata:

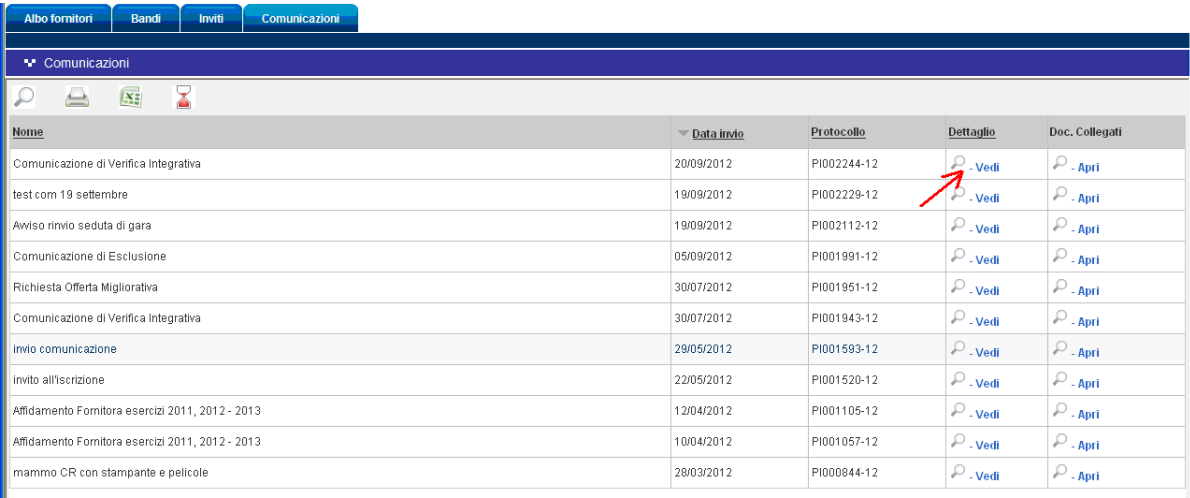

In alternativa, essendo le comunicazioni parte dei documenti "collegati" al bando, sono consultabili anche a partire dalla sezione "Bandi", cliccando su "DOCUMENTI COLLEGATI" del bando selezionato e posizionandosi sulla sezione "Comunicazioni":

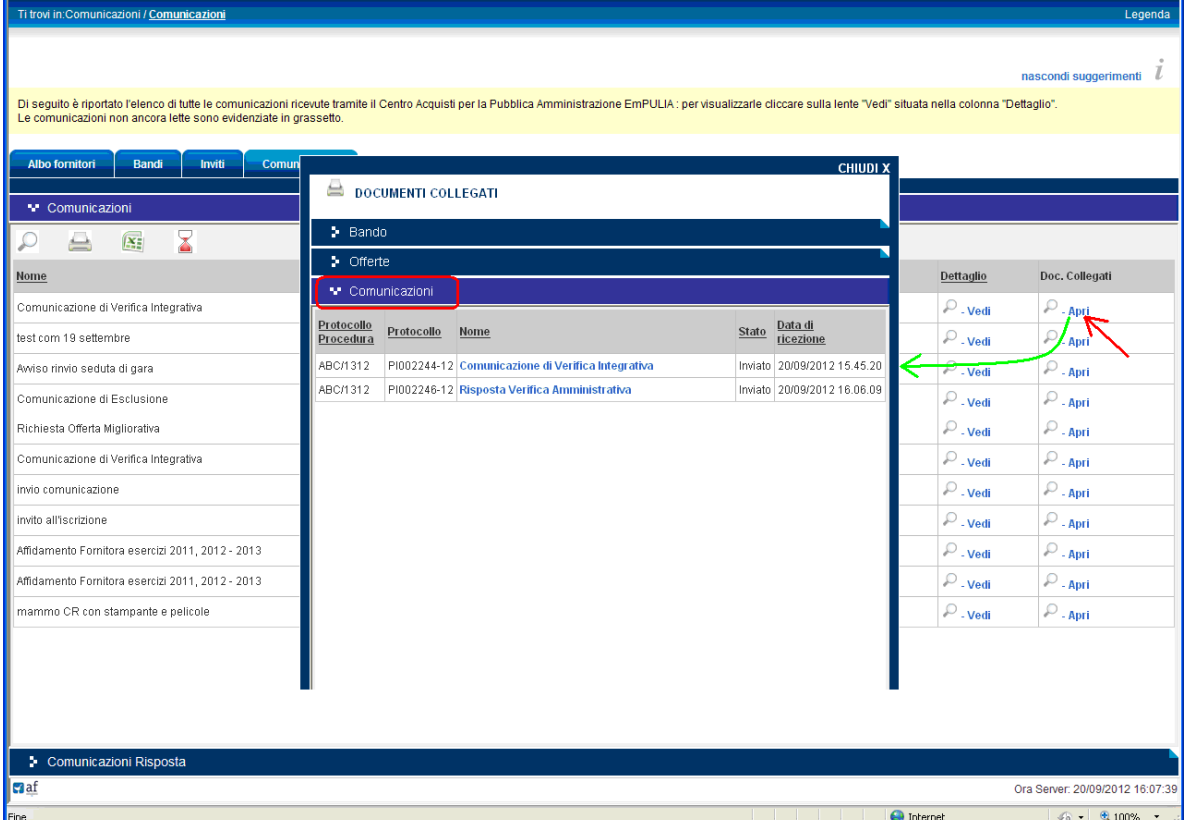

Le comunicazioni inviate dall'Ente seguono tutte le fasi della Procedura di Aggiudicazione. Pertanto, a completamento della fase di Verifica Amministrativa, l'Ente provvederà ad inviare una comunicazione con in allegato l'eventuale verbale di fine seduta.

Al termine delle fasi della Procedura di Aggiudicazione, la commissione di gara procederà alla compilazione del documento informativo dell'esito di gara da inviare ai fornitori.

Questa, come tutte le altre comunicazioni inoltrate dall'Ente, sarà notificata attraverso una e-mail all'indirizzo del Fornitore "aggiudicatario" e potrà essere consultata con le stesse modalità descritte in precedenza.

Il "Risultato di Gara" è visualizzabile dalla sezione "Bandi", cliccando sul link "Vedi" della colonna "Risultati di gara" del bando selezionato:

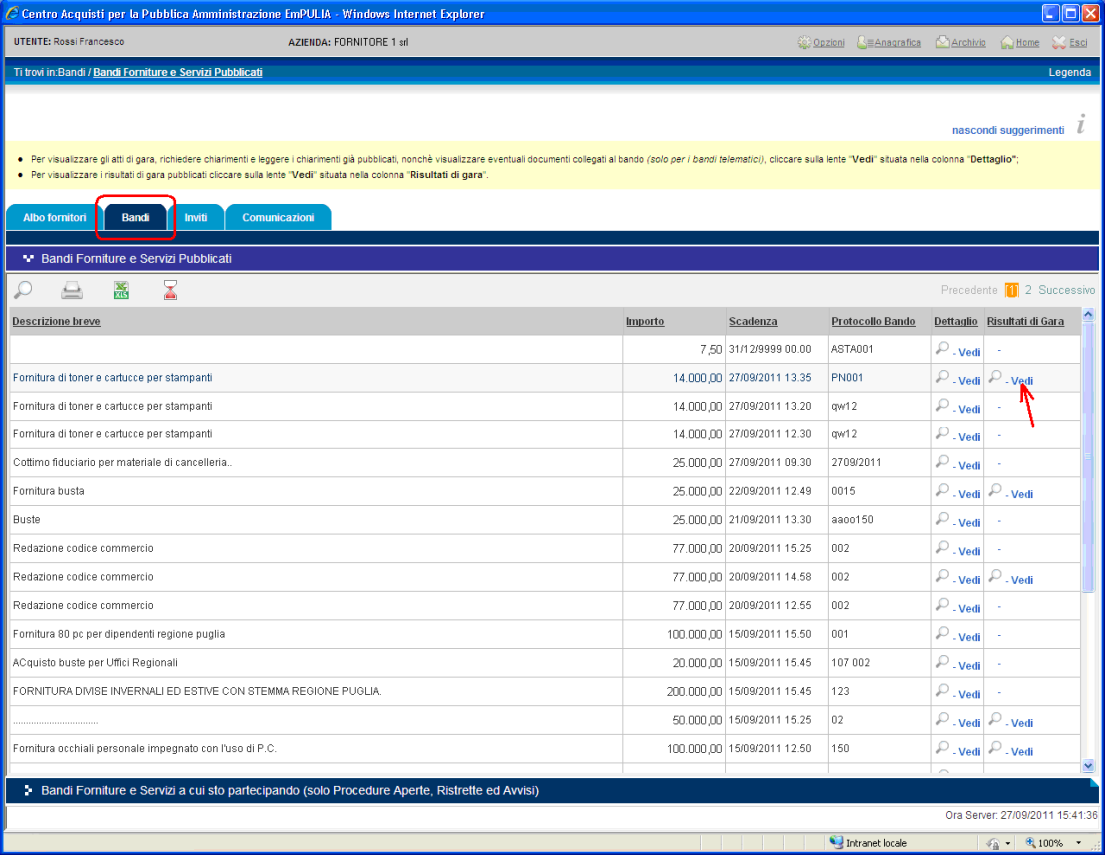

Inoltre il risultato della procedura gara viene pubblicato sul portale pubblico nella sezione "Gare telematiche" nella colonna "Risultati di Gara".